# **Объединение ячеек**

Несколько рядом стоящих выделенных ячеек можно объединить в одну. Для этого после выделения диапазона объединяемых ячеек можно:

1. Воспользоваться кнопкой **Объединить** и поместить в центре на вкладке **Главная**

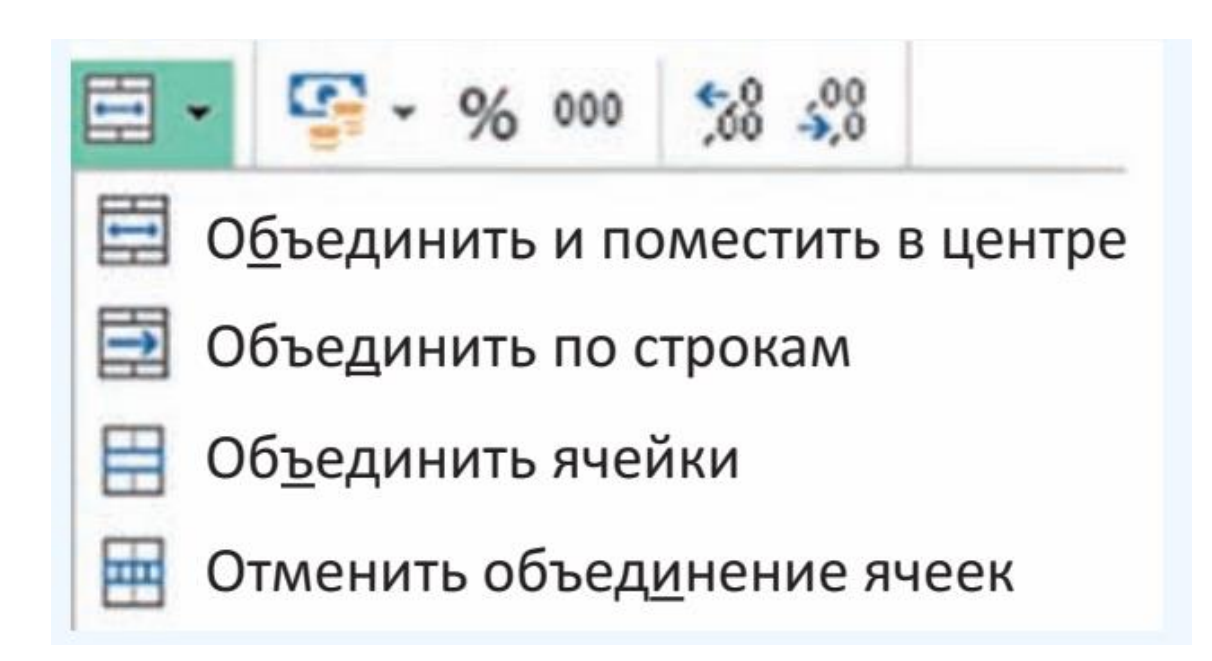

# **Объединение ячеек**

Несколько рядом стоящих выделенных ячеек можно объединить в одну. Для этого после выделения диапазона объединяемых ячеек можно:

2. Выполнить команду **Формат ячеек...** Команду можно выбрать в **контекстном меню ячейки** или на вкладке **Главная** в разделе **Выравнивание** (кнопка  $\boxed{\mathbf{L}}$ ). На вкладке **Выравнивание** поставить флажок **Объединение ячеек**

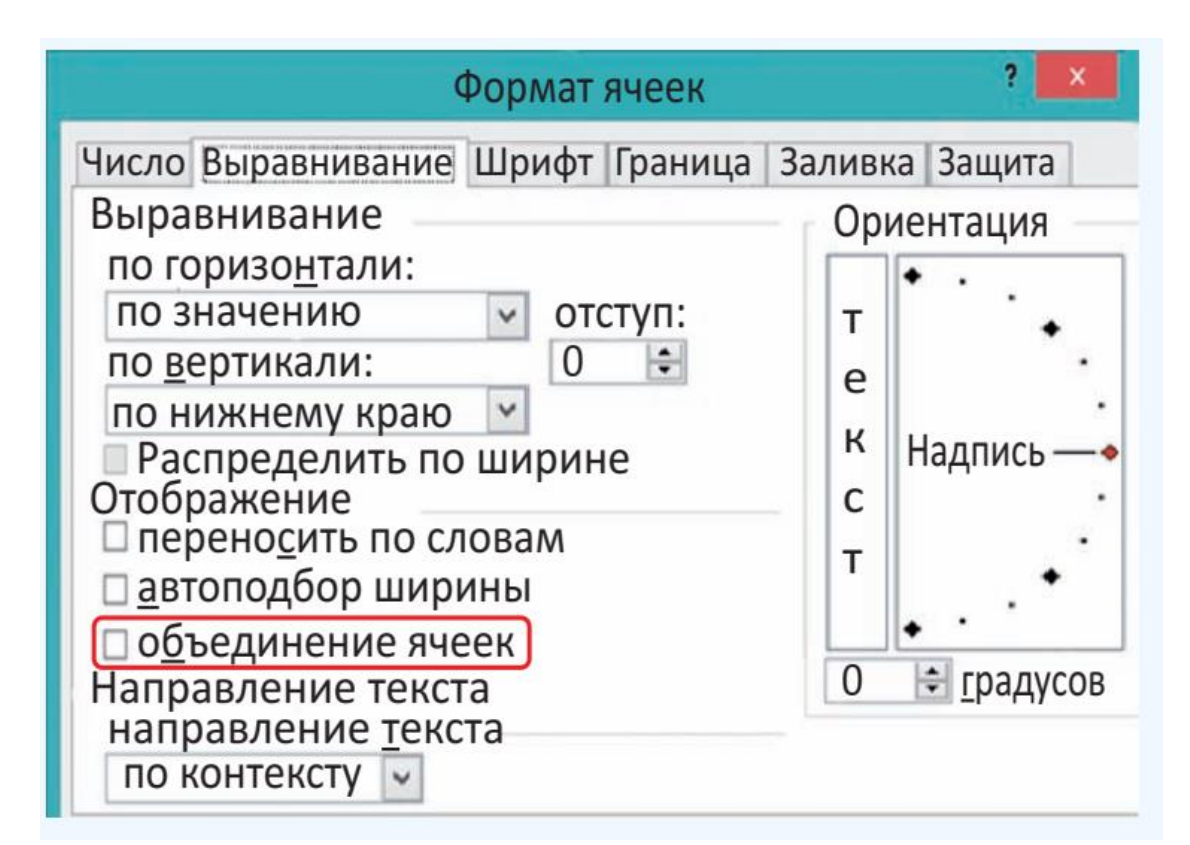

#### **Операции с диапазонами ячеек**

Выделенные диапазоны ячеек можно очищать, вырезать и копировать в буфер обмена, а также вставлять из буфера обмена.

Очистка диапазона ячеек производится так же, как и очистка содержимого ячейки: **выделить диапазон и нажать клавишу Delete**. Можно воспользоваться командой **Очистить** содержимое из контекстного меню.

#### **Операции с диапазонами ячеек**

Команды **Копировать**, **Вырезать**, **Вставить** можно выбрать на ленте **Главная**, из контекстного меню или использовать быстрые клавиши:

**CTL** + **C** (копировать),

**CTL** + **X** (вырезать),

**CTL** + **V** (вставить)

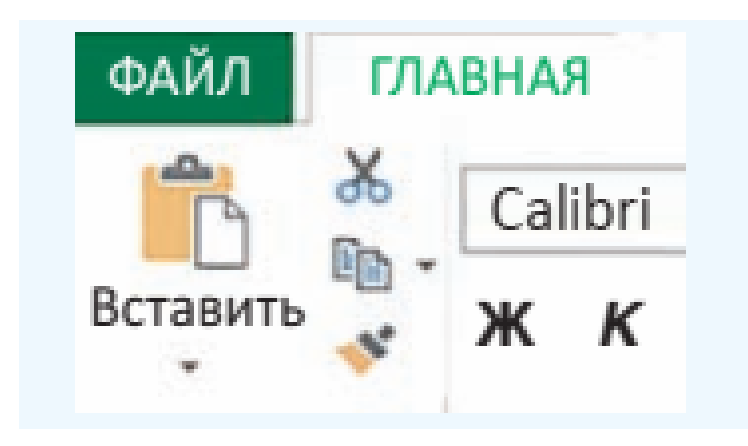

#### **Операции с диапазонами ячеек**

Для перемещения выделенного диапазона ячеек с помощью мыши нужно установить указатель мыши на границу выделенной области так, чтобы он приобрел вид  $\leftarrow$  . Затем следует переместить область, удерживая нажатой левую клавишу мыши. Копирование диапазона можно осуществить при нажатой клавише **Ctrl** аналогично перемещению.

Для управления вставкой или удалением ячеек можно использовать раздел **Ячейки** на вкладке **Главная** или команды контекстного меню.

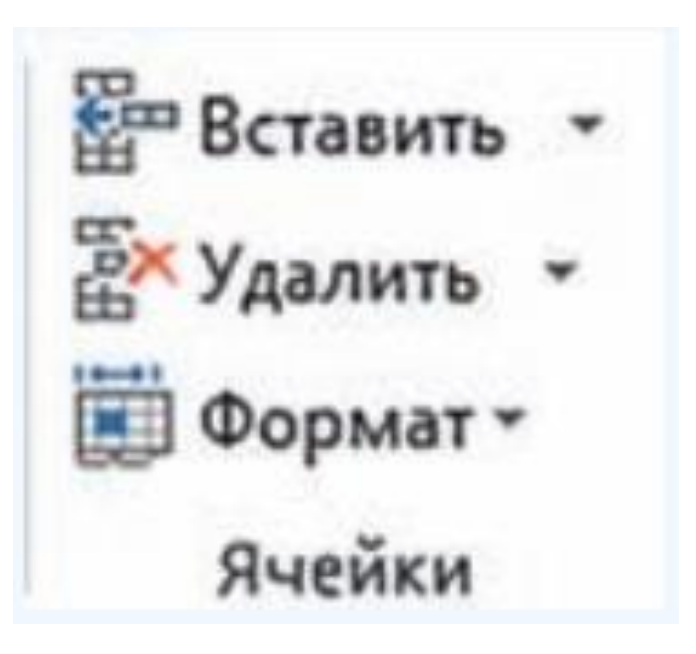

Чтобы удалить строку (столбец), нужно ее (его) выделить, а затем выполнить команду **Удалить**. Для выделения строки (столбца) следует кликнуть по ее (его) заголовку. Удаление отдельных ячеек также выполняется с помощью команды **Удалить**. При удалении выделенных ячеек открывается окно **Удаление ячеек**, в котором пользователь должен уточнить, куда сдвигать остальные ячейки таблицы: влево или вверх

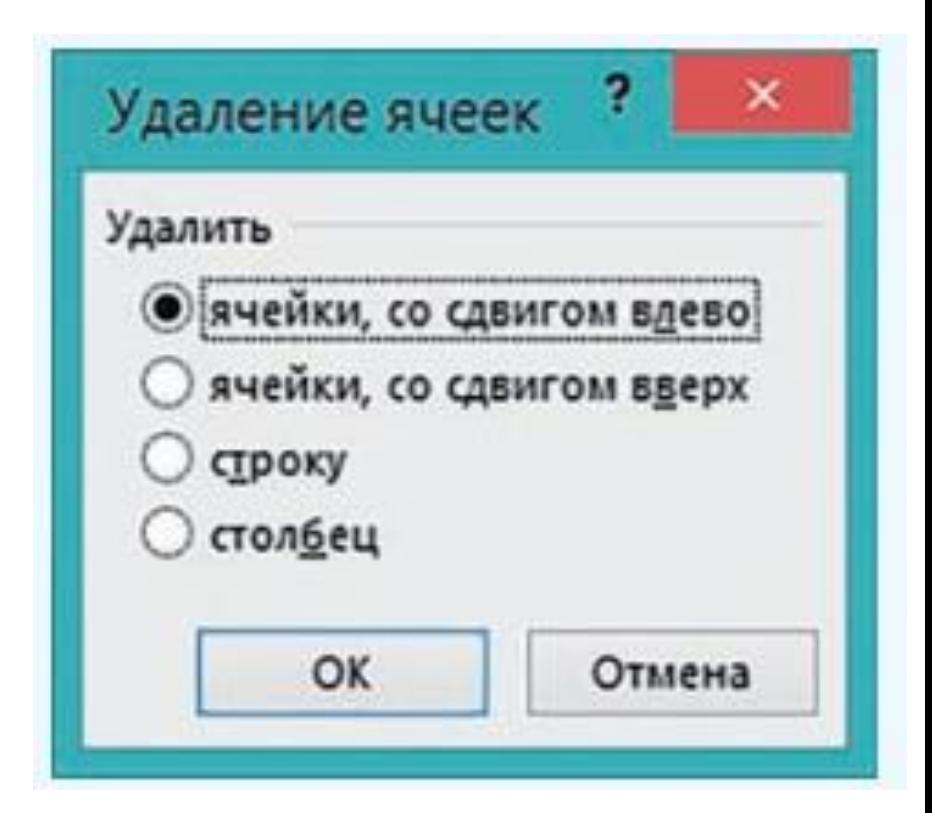

Удалять строки, столбцы и ячейки нельзя с помощью клавиши **Delete**, так как эта клавиша предназначена только для очистки содержимого столбца, строки или ячейки.

Для вставки строки (столбца) нужно выполнить команду **Вставить**. При вставке отдельных ячеек пользователь должен указать, куда сдвигать остальные ячейки: вправо или вниз. Если требуется вставить несколько строк (столбцов), то в таблице нужно выделить столько строк (столбцов), сколько их следует вставить. Все строки (столбцы) вставятся перед первой выделенной строкой (столбцом).

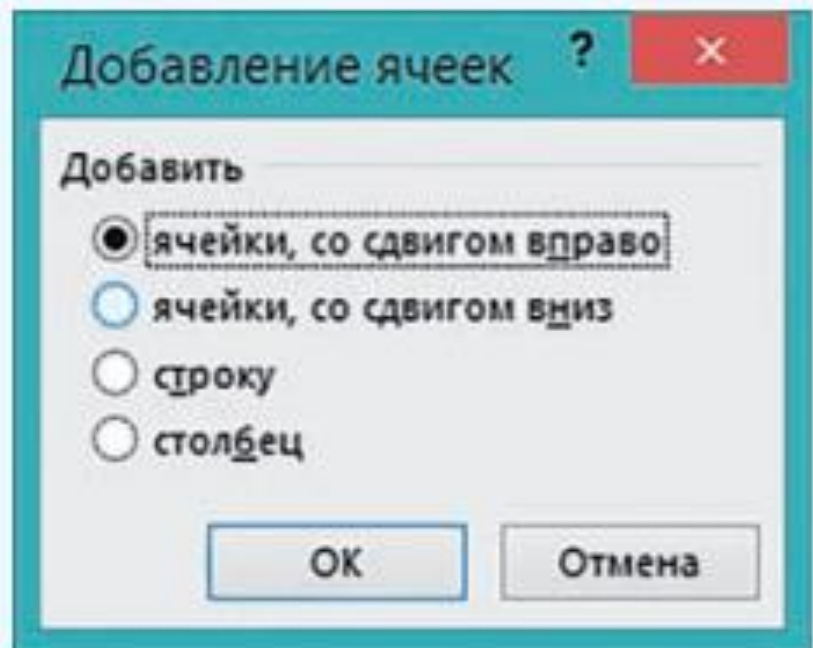

### **Изменение ширины столбца и высоты строки**

Изменение ширины столбца или высоты строки можно осуществлять разными способами. Если нужно установить точное значение ширины столбца (высоты строки), то выполняют команду **Формат** в разделе **Ячейки** вкладки **Главная**. Затем выбирают соответствующую команду для ввода точного значения ширины (высоты).

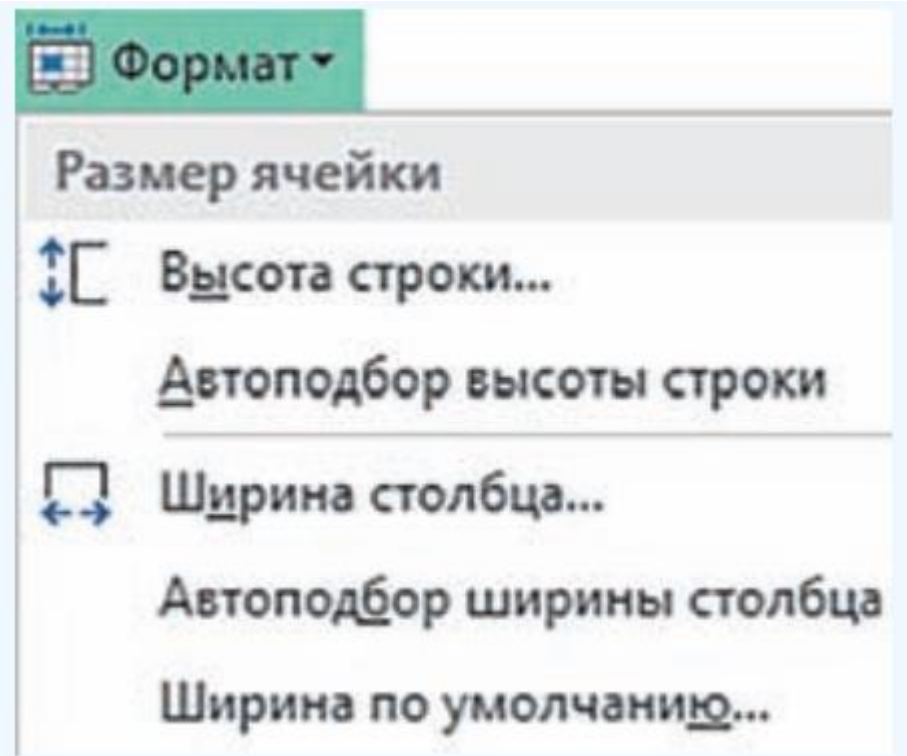

### **Изменение ширины столбца и высоты строки**

Если требуется установить такую ширину столбца (высоту строки), чтобы в ячейке отображалось все ее содержимое, нужно выполнить команду **Автоподбор ширины столбца** или **Автоподбор высоты строки**.

Изменять ширину столбца или высоту строки можно также с помощью мыши  $+/+$ ..

### **Изменение ширины столбца и высоты строки**

Чтобы изменить ширину (высоту) нескольких столбцов (строк), их предварительно выделяют, а затем производят одно из вышеописанных действий. Команда **Ширина по умолчанию** позволяет задать

ширину для всех столбцов электронной таблицы.